### **Quick Start Guide Forcepoint V10000 G4** TRITON RiskVision Appliance

See the *Rack Installation Instructions* included in the Sliding Ready Rail kit.

Power on the appliance and check the following indicators:

*Contact Forcepoint Technical Support if any indicators are not illuminated correctly.*

#### **Front**

- Power button is illuminated.
- Hard drive LEDs are green.

#### **Rear**

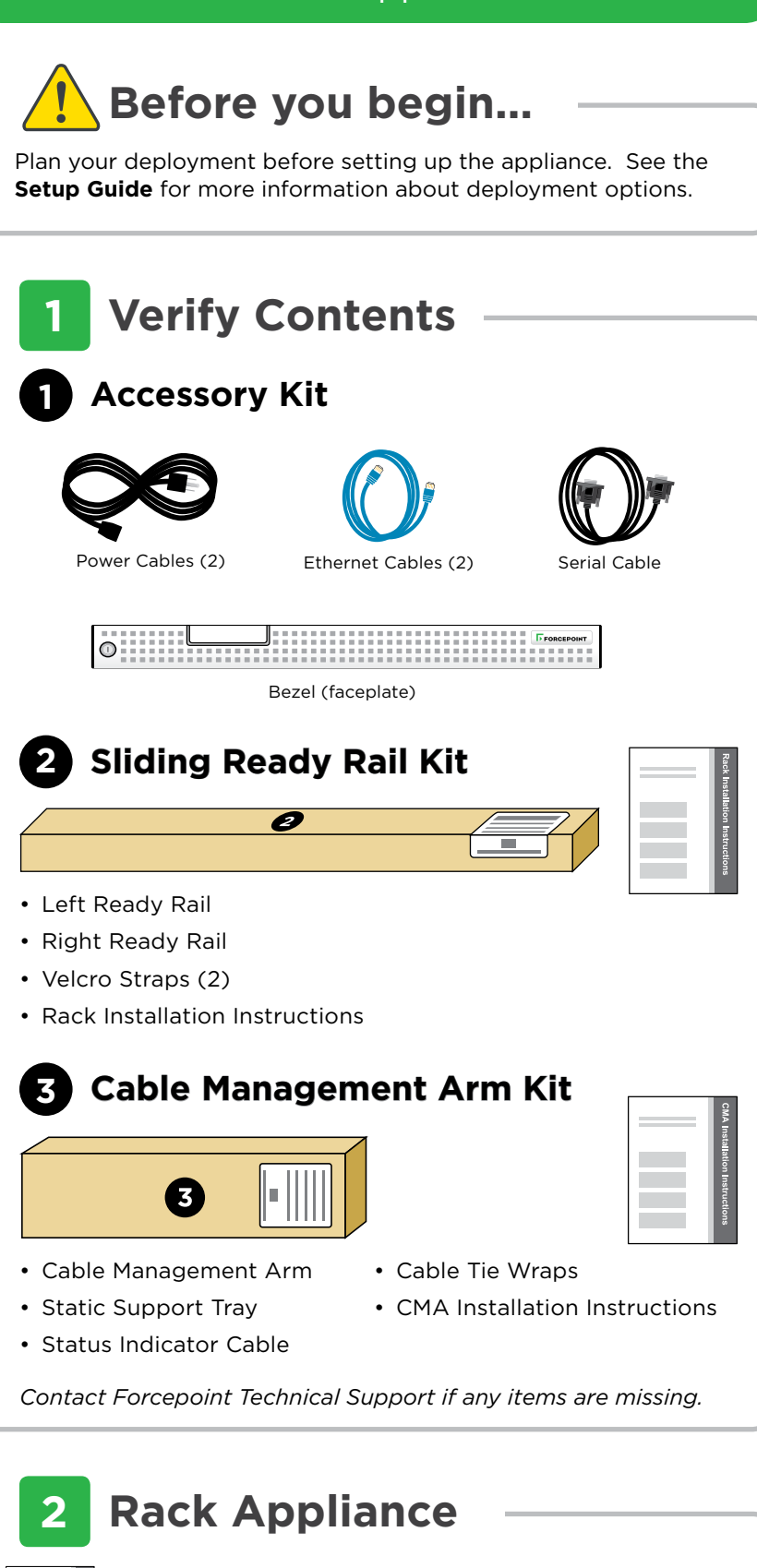

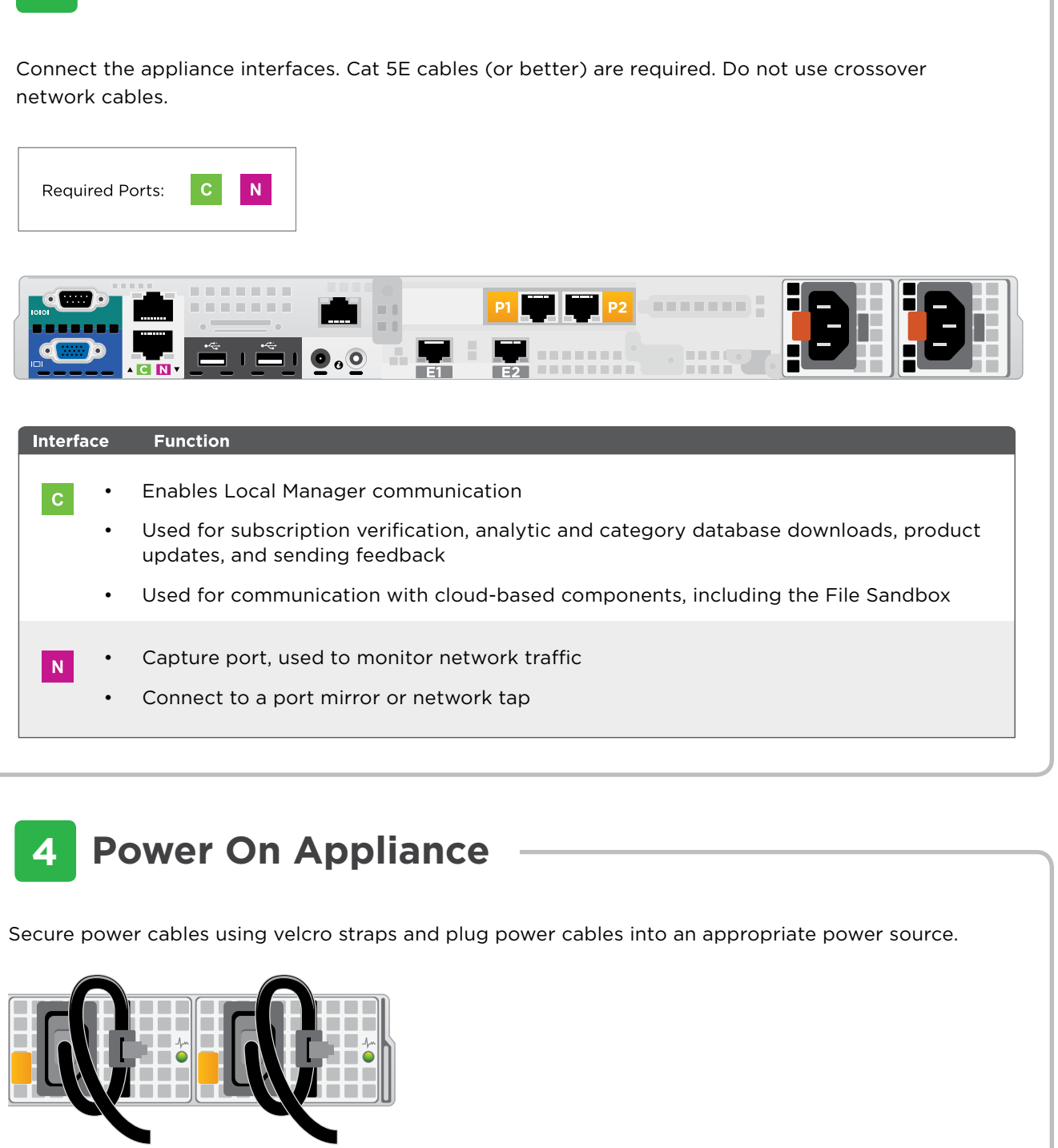

- Power supply LEDs are green.
- LEDs for connected interfaces (NICs) are green.
- System status indicator (LED left of power supplies) is solid blue.

## **5 Installation Overview**

# **3 Connect Network Cables**

©2016 Forcepoint LLC. All rights reserved.

 $\equiv$ 

Refer to the TRITON RiskVision **Setup Guide** for complete installation instructions.

- 1. Connect a keyboard and mouse to the appliance. (You can alternatively cable the appliance iDRAC interface, then connect to the appliance iDRAC via a web browser.)
- 2. Log in as **root** with password **websense123**, then create a new root password when prompted.
- 3. The installation process attempts to acquire an IP address for the C interface via DHCP.
	- If DHCP is enabled in your network, use the **ifconfig** command to find the IP address assigned to **eth0**.
	- If DHCP is not enabled in your network, use the **system-config-network** command to assign an IP address to **eth0**, then use the **service network restart** command to restart your network interfaces.

 After setting the IP address, use the **/opt/websense/ rvadmin.sh restart** command to restart all of the RiskVision services.

- 4. Use the **timezone** command to update system time settings on the appliance.
- 5. From another machine, use Firefox or Chrome to log in to the RiskVision Local Manager as **admin** (password **admin**):

https://<c\_interface\_ip\_address>:8443

6. To change the admin password, select **admin** in the tool bar at the top of the page, then click **Change Password**.

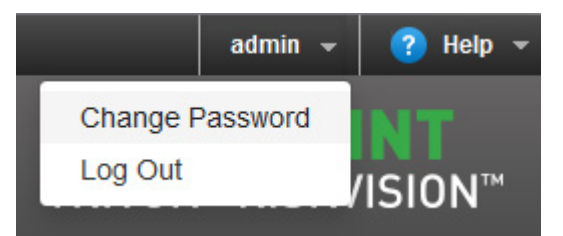

Enter and confirm a new password when prompted.

7. Follow the steps in the **Setup Guide** to finish configuring RiskVision and start analyzing traffic.